# Helix Visual Client P4V 2020.1のインストール手順(Linux 編)

# 説明

LinuxOSでのHelix Visual Client P4Vのインストール手順は以下の通りです。

# 手順

1.インストーラのダウンロード Helix Visual Client P4Vのインストーラをダウンロードし、任意のディレクトリへ配置します。

※この手順では、/tmp配下に配置して説明します。

ダウンロードファイル名:Helix\_Visual\_Client\_for\_Linux.tgz

ダウンロードサイト

[Helix Core \(Perforce\) 製品ダウンロード](https://kb.toyo.co.jp/wiki/display/KBTOP/Helix_Core_DL)

## 2. 圧縮ファイルの解凍

① ダウンロードファイル(Helix\_Visual\_Client\_for\_Linux.tgz)を解凍します。

# 解凍コマンド例

# tar xvzf /tmp/Helix\_Visual\_Client\_for\_Linux.tgz -C /usr/local

解凍後のディレクトリ構成は下記の通りです

/usr/ local/

 $\vdash$  ja\_pack  $\overline{p}$  p4v-2020.1.1966006/

#### 3.シンボリックリンクの作成

P4V、P4Admin、P4Mergeを起動するためのシンボリックリンクを作成します。

#### シンボリックリンク作成コマンド例

# ln -s /usr/local/p4v-2020.1.1966006/bin/p4v /usr/local/bin/p4v # ln -s /usr/local/p4v-2020.1.1966006/bin/p4admin /usr/local/bin/p4admin # ln -s /usr/local/p4v-2020.1.1966006/bin/p4merge /usr/local/bin/p4merge

#### 4.日本語化ファイルの適用

インストール完了後、P4Vを日本語化します。手順2-②で解凍したディレクトリ"ja\_pack"から以下の4つのファイルを次のディレクトリへコピーしま す。

 p4admin\_ja.qm p4merge\_ja.qm p4v\_ja.qm qt\_ja.qm

コピー先フォルダ

/usr/local/p4v-2020.1.1966006/lib/P4VResources/translations

# コピーコマンド

# cp -p /usr/local/ja\_pack/\* /usr/local/p4v-2020.1.1966006/lib/P4VResources/translations

## 5.P4Vの起動

ターミナルを起動し、P4Vを起動します。

#### P4V起動コマンド例

# p4v

[接続オープンダイアログ]の赤枠からバージョン情報と日本語化を確認します。

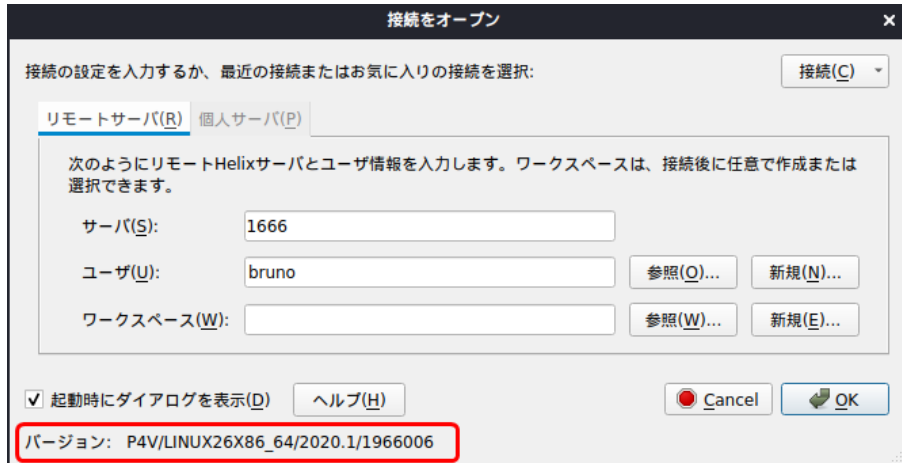

#### ■ RedHat、CentOSをご使用の場合の追加設定

RedHat、CentOS環境では、デフォルトでインストールされている入力メソッドを使用して日本語入力することができません。 日本語入力するためには、以下のコマンドから追加モジュールをインストールします。

#### 追加モジュールインストールコマンド

# yum install ibus ibus-gtk ibus-qt im-chooser

インストール手順は以上となります。